# **iDimension® Plus**

*Statisch dimensioneringssysteem – Versie 4.11*

# **Installatie- en bedieningshandleiding**

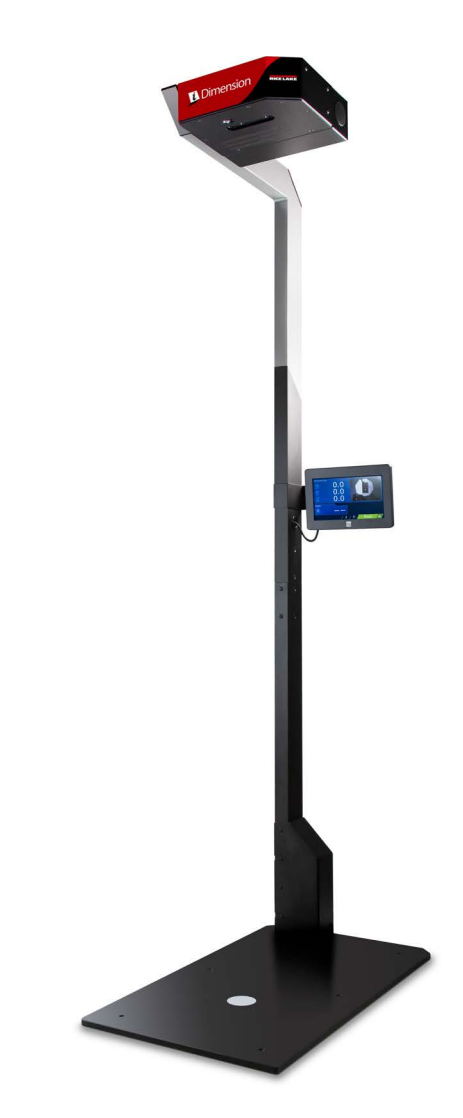

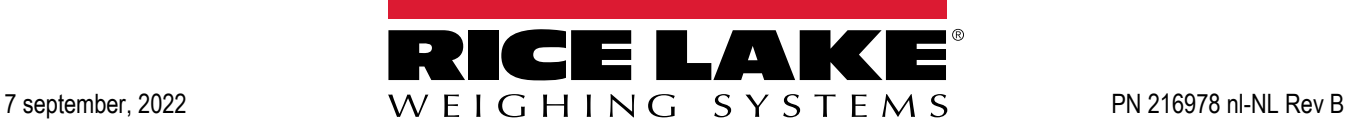

© Rice Lake Weighing Systems. Alle rechten voorbehouden.

Rice Lake Weighing Systems® is een geregistreerd handelsmerk van Rice Lake Weighing Systems. Alle andere merk- of productnamen in deze uitgave zijn handelsmerken of geregistreerde handelsmerken van hun respectievelijke bedrijven.

Alle informatie in deze uitgave is voorzover wij weten, compleet en nauwkeurig tijdens het moment van publicatie. Rice Lake Weighing Systems behoudt zich het recht voor om wijzigingen aan te brengen aan de techniek, functies, specificaties en het ontwerp van het apparaat zonder voorafgaande kennisgeving.

De meest recente versie van deze uitgave, software, firmware en alle andere productupdates, kunt u op onze website vinden:

**[www.ricelake.com](https://www.ricelake.com/en-us/)**

# Inhoud

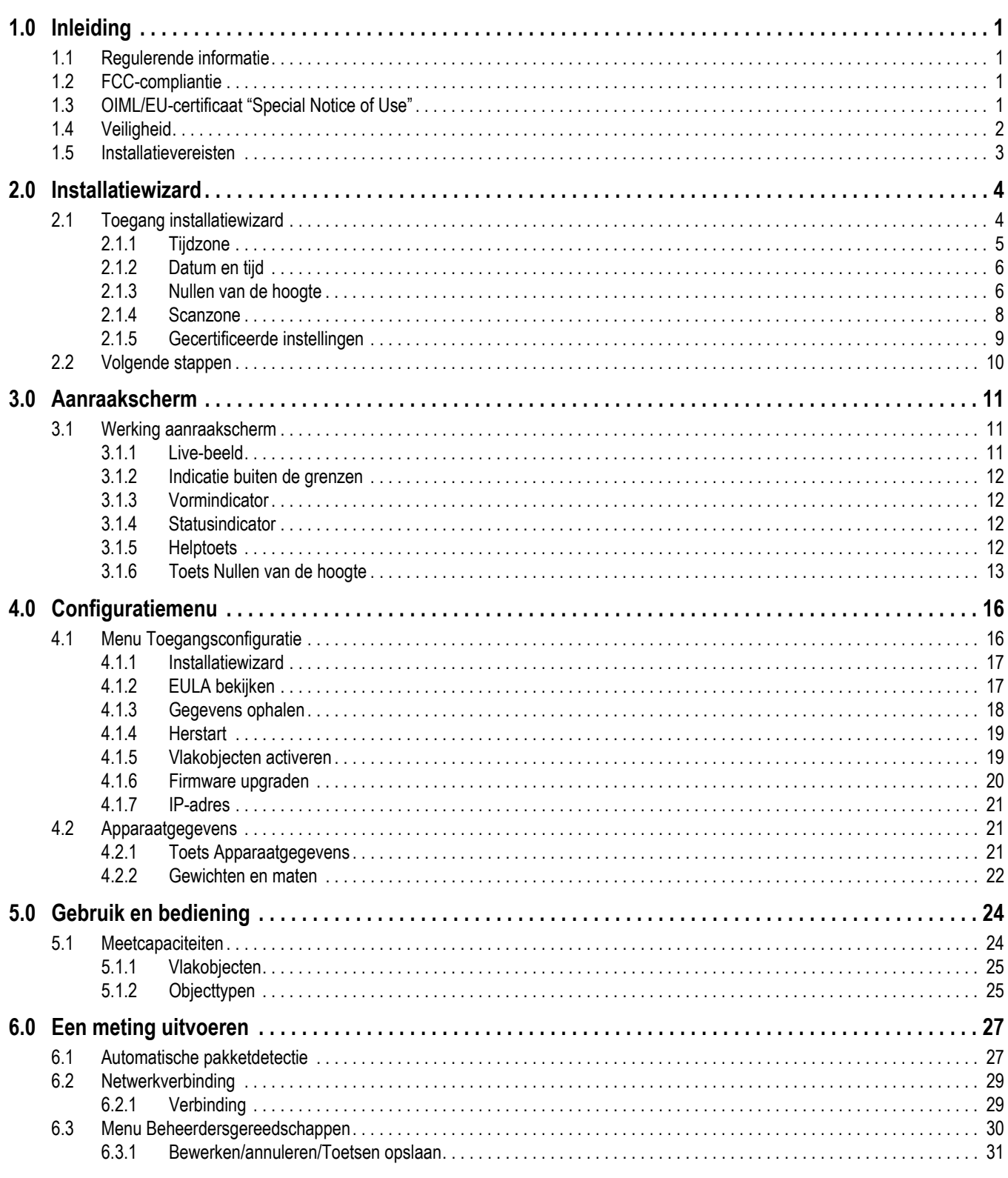

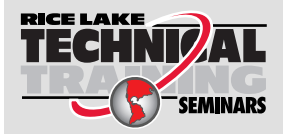

Technische trainingsseminars zijn beschikbaar via Rice Lake Weighing Systems. Cursusbeschrijvingen en data kunnen worden bekeken op: www.ricelake.com/training of worden verkregen door te bellen naar 715-234-9171 en te vragen naar de afdeling trainingen.

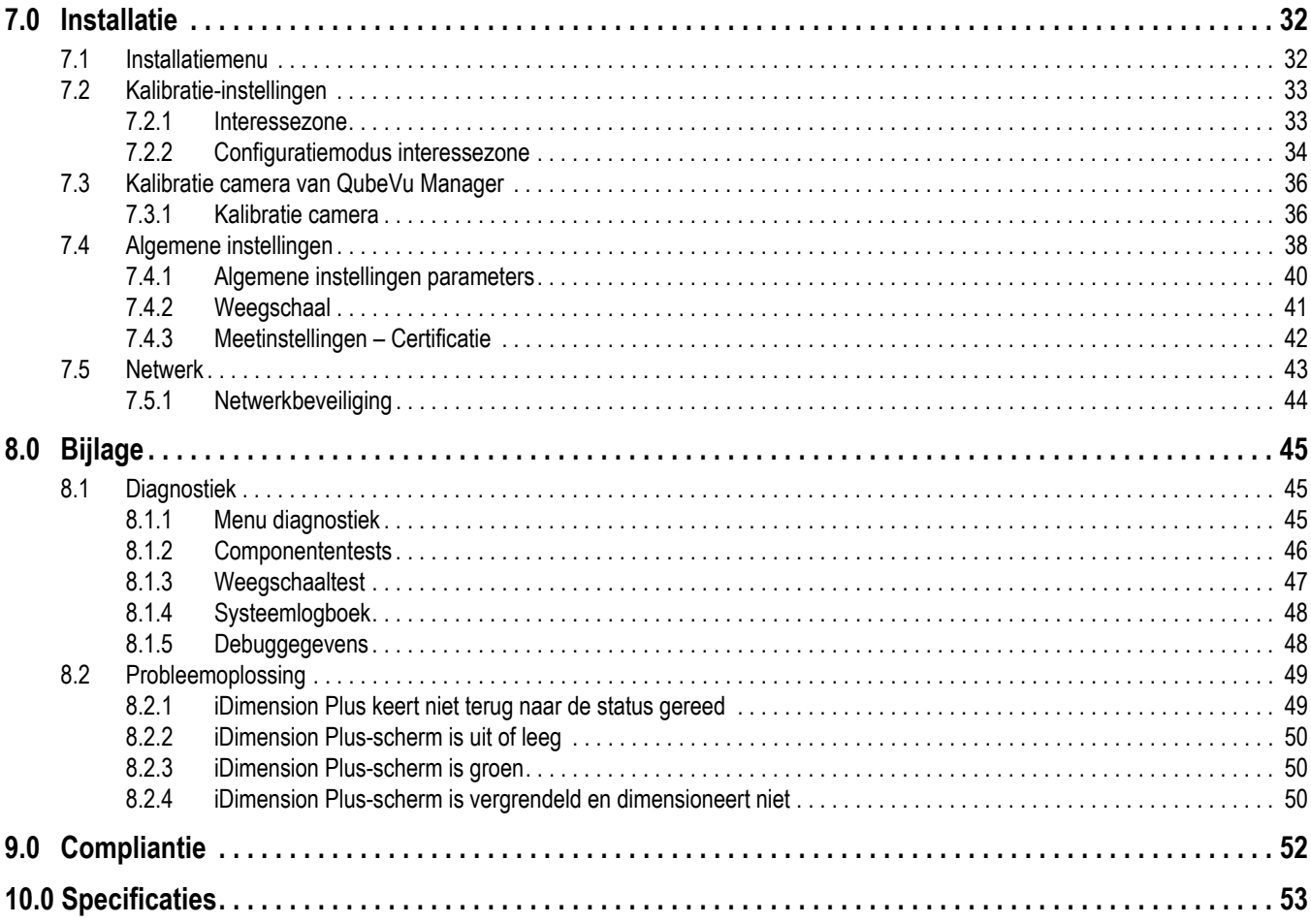

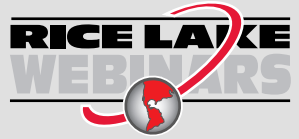

Rice Lake biedt gratis continu webbased videotrainingen aan bij een groeiende selectie van productgerelateerde onderwerpen. Bezoek www.ricelake.com/webinars

# <span id="page-4-0"></span>**1.0 Inleiding**

Deze handleiding geeft een overzicht van de installatie van iDimension Plus en de bedieningsinstructies.

Zorg ervoor dat de iDimension Plus-eenheid volledig is gemonteerd door de montage-instructies van de iDimension Plus (PN 197164) te volgen.

Wanneer dit apparaat wordt gekoppeld aan software van derden, dient u indien nodig de documentatie van de softwarefabrikant te raadplegen voor de installatie- en configuratieparameters.

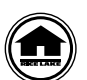

Handleidingen en aanvullende bronnen zijn beschikbaar via: Rice Lake Weighing Systems at **[www.ricelake.com/manuals](https://www.ricelake.com/manuals)** Garantie-informatie kunt u vinden onder: **[www.ricelake.com/warranties](http://www.ricelake.com/warranties)**

Aanvullende hulpbronnen

- Montage-instructies iDimension Plus (PN 197164). De montage-instructies van iDimension Plus beschrijven hoe u de iDimension Plus kunt monteren.
- Managerhandleiding iDimension Plus QubeVu (PN 195441). De managerhandleiding van de iDimension Plus QubeVu is een getailleerd overzicht van de QubeVu Manager, de geïntegreerde firmware van de iDimension Plus.

# <span id="page-4-1"></span>**1.1 Regulerende informatie**

Dit product is een Klasse 1 Laser Product conform IEC 60825-1:2007 Ed. 2.0 en voldoet aan 21 CFR 1040.1 conform Laser Notice nr. 50. In het product is een laserbron met een optisch diffractie-element geïmplementeerd, die een maximaal uitgangsvermogen produceert van 1,1 mW bij de lensopening met een maximale golflengte van 825 nm.

# <span id="page-4-2"></span>**1.2 FCC-compliantie**

#### **Verenigde Staten**

Deze apparatuur is getest en voldoet aan de limieten van een digitaal apparaat Klasse A, conform Deel 15 van de FCCvoorschriften. Deze limieten zijn bedoeld om een acceptabele bescherming te bieden tegen schadelijke interferentie als de apparatuur wordt gebruikt in een commerciële omgeving. Deze apparatuur genereert, gebruikt en kan radiofrequentie-energie uitstralen en kan, indien niet geïnstalleerd en gebruikt overeenkomstig de instructiehandleiding, schadelijke interferentie veroorzaken aan radiocommunicaties. Het gebruik van deze apparatuur in een woongebied zal waarschijnlijk schadelijke interferentie veroorzaken, waardoor de gebruiker genoodzaakt is deze interferentie op eigen kosten te herstellen.

#### **Canada**

Dit digitaal apparaat overschrijdt niet de Klasse A limieten voor geluidsemissies die zijn voorgeschreven voor dit digitale apparaat in de "Radio Interference Regulations of the Canadian Department of Communications".

Le présent appareil numérique n'émet pas de bruits radioélectriques dépassant les limites applicables aux appareils numériques de la Class A prescites dans le Règlement sur le brouillage radioélectrique edicté par le ministère des Communications du Canada.

# <span id="page-4-3"></span>**1.3 OIML/EU-certificaat "Special Notice of Use"**

De afmetingen en/of het weergegeven volume zijn die van de kleinste rechthoekige doos die volledig het object insluit.

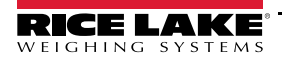

# <span id="page-5-0"></span>**1.4 Veiligheid**

#### **Veiligheidsdefinities:**

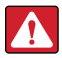

 $\left( \bf{l} \right)$ 

*GEVAAR: Duidt op een dreigende gevaarlijke situatie die, indien deze niet wordt voorkomen, tot de dood zal leiden of ernstig letsel. Duidt op gevaren die ontstaan wanneer veiligheidsafschermingen zijn verwijderd.*

*WAARSCHUWING: Duidt op een potentieel gevaarlijke situatie die, indien deze niet wordt voorkomen, tot ernstig letsel of de dood kan leiden. Duidt op gevaren die ontstaan wanneer veiligheidsafschermingen zijn verwijderd.*

 *LET OP: Duidt op een potentieel gevaarlijke situatie die, indien deze niet wordt voorkomen, tot licht of matig letsel kan leiden.*

*BELANGRIJK: Duidt op informatie over procedures die, indien niet opgevolgd, tot schade aan het apparaat kan leiden of beschadiging of verlies van data.*

## **Algemene veiligheid**

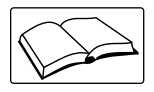

*Bedien of werk niet op deze apparatuur tenzij u deze handleiding hebt gelezen en alle instructies hebt begrepen. Het niet naleven van de instructies of het negeren van de waarschuwingen kan tot letsel of de dood leiden. Neem contact op een dealer van Rice Lake Weighing Systems voor vervangende handleidingen.* 

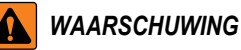

*Het negeren van deze melding kan tot ernstig letsel of de dood leiden.*

#### *Gevaar op een elektrische schok!*

*Er zijn geen onderdelen die door de gebruiker onderhouden kunnen worden. Neem contact op met gekwalificeerd onderhoudspersoneel voor onderhoud.*

*De eenheid heeft geen aan-/uitschakelaar, om de voeding compleet van de eenheid te halen moet u het apparaat loskoppelen van de wandcontactdoos.*

*Voor apparaten met een stekker moet de wandcontactdoos in de buurt van het apparaat worden geïnstalleerd en moet gemakkelijk toegankelijk zijn.*

*Gebruik bij cyclische voeding het in-line netsnoer bij een contactdoos, niet voeden bij de basis.*

*Altijd loskoppelen van het net alvorens werkzaamheden aan het apparaat uit te voeren.*

*Laat minderjarigen (kinderen) of onervaren personen deze eenheid niet bedienen.*

*Bedien de eenheid niet zonder alle aangebrachte beschermkappen en veiligheidsafschermingen.*

*Plaats de vingers niet in de sleuven of mogelijke klempunten.*

*Gebruik dit product niet als een van de componenten is gebarsten.*

*Voer geen veranderingen of aanpassingen aan de eenheid uit.*

*Verwijder waarschuwingslabels niet en maak ze niet onleesbaar.*

*Niet gebruiken in de buurt van water en voorkom contact met overmatig vocht.*

*Houd de eenheid droog.*

*Bewaar de verpakking. Wanneer de eenheid getransporteerd moet worden, moet u de eenheid altijd demonteren en inpakken in de originele verpakking.*

*Gebruik alleen de meegeleverde voedingsadapter. Sluit de voedingsadapter of het apparaat nooit kort.*

*Verwijder nooit de hoofdkap van de iDimension Plus of de elektrische verbindingspanelen aan de basis van de paalmodule.*

*Probeer nooit de eenheid te repareren of aan te passen. Onderhoud mag alleen worden uitgevoerd door Rice Lake Weighing Systems.*

*Behandel de kabels en kabelconnectoren met zorg.*

*Gebruik nooit beschadigde netsnoeren, stekkers of losse elektrische aansluitingen.* 

*Raak het netsnoer nooit met natte handen aan.*

*Zorg ervoor dat de basisplaat, paaleenheid en de kapeenheid stevig zijn bevestigd voordat u probeert de eenheid te verplaatsen. Til de eenheid nooit op door alleen de paaleenheid vast te pakken.*

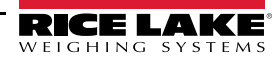

*Zorg er altijd voor dat beide delen van de paaleenheid en de basisplaat worden ondersteund.*

*Laat nooit iets op de kap vallen en voorkom iedere impact op de kap.*

*Op een vlak oppervlak bevestigen.*

*Gebruik het product nooit voor iets anders dan het beoogde doel.*

#### <span id="page-6-0"></span>**1.5 Installatievereisten**

*BELANGRIJK: Voorkom de installatie van de eenheid in de buurt van direct zonlicht of in de buurt van heldere*   $\Omega$ *verlichtingen. Direct zonlicht en hoog aangebrachte verlichting veroorzaken lege pixels en ruis die het systeem beïnvloeden bij het uitvoeren van een afmeting.*

*BELANGRIJK: Bescherm de iDimension Plus tegen statische elektriciteit en sluit hem aan op een "schone" wandcontactdoos.*

*BELANGRIJK: Installeer de iDimension Plus op een tabel of stevig horizontaal werkoppervlak dat groot genoeg is voor de basisplaat en weegschaal. Zorg ervoor dat de locatie een werkoppervlak heeft dat groot genoeg is en schoon van andere objecten in het meetgebied is.*

#### **Achtergrond meetgebied**

De achtergrond van het meetgebied moet een kleurcontrast hebben tussen de objecten die gemeten worden in de configuratie van de standaarddimensionering. Platformen die een schittering creëren door de boven aangebrachte verlichting, hebben invloed op de metingen. Gebruik een effen zwarte lak op het oppervlak om de schittering te verminderen en voeg contrast toe. De instelling van de *Zone of Interest* (Zone van interesse) naar ongeveer een 3'' x 3'' formaat, kan helpen de gecreëerde ruis door schittering van de glanzende oppervlakken te elimineren. Er is een alleen-dieptemodus beschikbaar.

#### **Plaatsing weegschaal**

Als u een weegschaal gebruikt, plaats de weegschaal dan op de basisplaat, gecentreerd op de markeringen ([Afbeelding 1-1\)](#page-6-1). Bevestig de weegschaal in de positie. Een continue beweging van de weegschaal kan tot onnauwkeurige metingen leiden. Als de weegschaal is verplaatst van zijn originele positie, na het nullen van de hoogte of resetfunctie, kunnen de resultaten onnauwkeurig zijn.

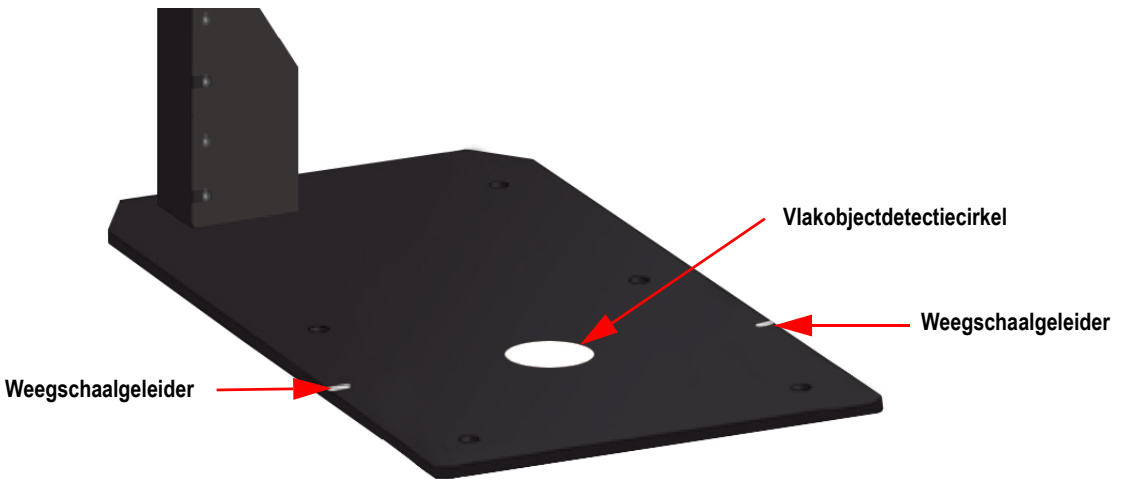

<span id="page-6-1"></span>*Afbeelding 1-1. Plaatsing weegschaal*

# <span id="page-7-2"></span><span id="page-7-0"></span>**2.0 Installatiewizard**

Deze paragraaf geeft een overzicht van hoe u de iDimension Plus moet installeren.

De **Setup Wizard** (Installatiewizard) wordt weergegeven tijdens de eerste opstart. Ga naar [Stap 3](#page-8-1) als de **Setup Wizard** (Installatiewizard) wordt weergegeven.

![](_page_7_Picture_4.jpeg)

*Afbeelding 2-1. Prompt installatiewizard*

# <span id="page-7-3"></span><span id="page-7-1"></span>**2.1 Toegang installatiewizard**

Als de **Setup Wizard** (Installatiewizard) niet wordt weergegeven, zie dan de volgende procedure:

- 1. Selecteer onder aan in het display ([Afbeelding 3-1 op pagina 11](#page-14-3)) de knop **Device Information** (Apparaatgegevens)  $i$  ([Afbeelding 4.1 op pagina 16](#page-19-2)).
- 2. Selecteer de knop **Configuration Menu** (Configuratiemenu) [\(Paragraaf 4.1 op pagina 16](#page-19-2)). *Configuration Menu* (Configuratiemenu) wordt weergegeven ([Afbeelding 3-7 op pagina 15](#page-18-0)).

![](_page_7_Figure_10.jpeg)

*Afbeelding 2-2. Configuratiemenu*

![](_page_7_Picture_12.jpeg)

<span id="page-8-1"></span>3. Selecteer **Setup Wizard** (Installatiewizard).

![](_page_8_Picture_2.jpeg)

*Afbeelding 2-3. Eerste installatiewizard*

#### <span id="page-8-0"></span>**2.1.1 Tijdzone**

De knop **Time Zone** (Tijdzone) geeft de huidige tijdzone weer.

![](_page_8_Picture_71.jpeg)

*Afbeelding 2-4. Tijdzone*

Gebruik de volgende instructies om de tijdzone te bewerken.

- 1. Selecteer **Time Zone** (Tijdzone), de huidige tijdzone wordt weergegeven.
- 2. Selecteer door het kiezen van  $\wedge$  of  $\vee$  om de gewenste tijdzone te markeren.

3. Selecteer om door te gaan.

![](_page_8_Picture_13.jpeg)

#### <span id="page-9-3"></span><span id="page-9-0"></span>**2.1.2 Datum en tijd**

De knop **Date and Time** (Datum en tijd) biedt de mogelijkheid, indien nodig, de datum of tijd aan te passen.

![](_page_9_Picture_3.jpeg)

*Afbeelding 2-5. Datum en tijd*

Gebruik de volgende instructies om de datum of tijd aan te passen.

- 1. Selecteer **Time & Date** (Datum en tijd).
- 2. Selecteer  $\Delta$  of  $\nabla$  om de huidige tijd en datum in te voeren.
- <span id="page-9-4"></span>3. Selecteer om door te gaan.

#### <span id="page-9-2"></span><span id="page-9-1"></span>**2.1.3 Nullen van de hoogte**

1. Selecteer het basistype van de iDimension Plus.

![](_page_9_Picture_11.jpeg)

*Afbeelding 2-6. Selectiedisplay Nullen van de hoogte (AFBEELDING VAN WEEGSCHAAL NODIG)*

• Als de basis een soepele bovenschaal of geen schaal is, gebruik dan alleen de iDimension Plus-basis, selecteer de

en ga verder naar [Stap 3](#page-10-0)

• Als de basis een ongelijk oppervlak heeft (rolkogels of transporteur), gebruik dan niet de iDimension Plus-basis, maar selecteer en ga verder naar [Stap 2](#page-10-1)

![](_page_9_Picture_16.jpeg)

<span id="page-10-1"></span>2. Plaats het kalibratie-object boven op de weegschaal en selecteer

![](_page_10_Picture_2.jpeg)

*Afbeelding 2-7. Display kalibratiebox plaatsen*

<span id="page-10-0"></span>3. Zorg ervoor dat het platform vrij is van andere objecten en selecteer .

![](_page_10_Picture_91.jpeg)

*Afbeelding 2-8. Zorg ervoor dat de basis een vrij display heeft*

*OPMERKING: Het is belangrijk om de weegschaal of de iDimension Plus-basis vrij en onbelemmerd te houden tijdens de kalibratie van het nullen van de hoogte, om het nullen van de hoogte nauwkeurig in te stellen.*

4. Houd voldoende aftand van de eenheid alvorens het aftellen is voltooid.

![](_page_10_Picture_9.jpeg)

*Afbeelding 2-9. Display platform moet vrij zijn*

5. Selecteer na een succesvolle kalibratie van het nullen van de hoogte [\(Afbeelding 3-1 op pagina 11](#page-14-3)).

6. Verwijder het kalibratie-object, indien gebruikt wanneer de basis een ongelijk oppervlak heeft (rolkogels of transporteur). De basis wordt geselecteerd in [Stap 1 op pagina 6.](#page-9-2)

*OPMERKING: Als het nullen van de hoogte mislukt, zorg er dan voor dat het dimensioneringsgebied vrij is, de weegschaal*   $\boxed{7}$ *horizontaal staat en voer de functie nullen van de hoogte nogmaals uit. OPMERKING: Als u geen succesvolle kalibratie van het nullen van de hoogte kunt uitvoeren, kan een kalibratie vereist zijn ([Paragraaf 2.0 op pagina 4](#page-7-0)).*

#### <span id="page-11-0"></span>**2.1.4 Scanzone**

De scanzone is het gebied dat het systeem gebruikt om een item te dimensioneren. Zorg er tijdens het configureren voor dat het gebied schoon van alle andere objecten moet zijn en gebruikt wordt om beweging te identificeren door het plaatsen van een item op het platform door de operator. Voordat de eenheid probeert een dimensie uit te voeren, moet het scangebied vrij zijn van beweging door de operator of objecten in de buurt van het apparaat.

Als de toepassing vlakobjecten mogelijk maakt, items zijn kleiner dan 1,2'' (3 cm) in hoogte, moet de scanzone zo groot zijn als de lengte en breedte van het object.

1. Pas het scangebied aan door alle vier de punten (aanraakpunten) op het scherm aan te passen.

![](_page_11_Picture_6.jpeg)

*Afbeelding 2-10. Scanzone*

2. Selecteer wanneer de scanzone is geconfigureerd.

#### <span id="page-12-0"></span>**2.1.5 Gecertificeerde instellingen**

1. Selecteer  $\triangle$  of  $\vee$  om een keuze te maken tussen Amerikaanse eenheden en NTEP 19-040A1, om te configureren in inch en accepteer.

![](_page_12_Picture_3.jpeg)

*OPMERKING: De aanbevolen instelling is Amerikaanse eenheden (paalbevestiging) (inch) en vereist een extra configuratie in de QubeVu Manager, zie [Paragraaf 7.0 op pagina 32](#page-35-2) voor aanvullende informatie over de configuratie van QubeVu Manager.*

*OPMERKING: Voor aanvullende informatie over de configuratie van QubeVu Manager information, zie de managerhandleiding van iDimension Plus QubeVu (PN 195441).*

![](_page_12_Picture_76.jpeg)

*Afbeelding 2-11. Certificatie-instellingen – Amerikaanse eenheden*

![](_page_12_Picture_77.jpeg)

*Afbeelding 2-12. Certificatie-instellingen – NTEP 19-040A1*

• Als *Metric (pole mount) (m/cm/mm)* (Metrisch (paalbevestiging) (m/cm/mm) is geselecteerd, dient u de meeteenheid te selecteren die gebruikt wordt: mm, cm of meter.

![](_page_12_Picture_78.jpeg)

*Afbeelding 2-13. Certificatie-instellingen – Metrisch*

![](_page_12_Picture_13.jpeg)

![](_page_13_Picture_1.jpeg)

*Afbeelding 2-14. Certificatie-instellingen – mm*

![](_page_13_Picture_108.jpeg)

*Tabel 2-1. Geldige configuratieprofielen*

2. Na voltooiing van de installatiewizard start het systeem opnieuw op. Verwijder eventuele obstructies van het platform om verder te gaan.

![](_page_13_Picture_6.jpeg)

*Afbeelding 2-15. Installatie voltooid*

## <span id="page-13-0"></span>**2.2 Volgende stappen**

De installatiewizard is nu klaar. Een aanvullende installatie vereist een verbinding van de iDimension Plus met een pc met netwerkverbinding, om toegang te krijgen tot QubeVu Manager.

- 1. iDimension verbinden met het netwerk ([Paragraaf 7.5 op pagina 43\)](#page-46-1).
- 2. Algemene instellingen configureren [\(Paragraaf 7.4 op pagina 38](#page-41-1)).
- 3. Weegschaalinstellingen configureren om verbinding te maken met iDimension Plus ([Paragraaf 7.4.2 op pagina 41\)](#page-44-1).
- 4. Netwerk configureren [\(Paragraaf 7.5 op pagina 43](#page-46-1)).
- 5. Configuratie werkgebied en interessezone ([Paragraaf 7.2.2 op pagina 34](#page-37-1)).
- 6. Kalibratie camera, indien nodig [\(Paragraaf 7.3.1 op pagina 36\)](#page-39-2).

![](_page_13_Picture_16.jpeg)

# <span id="page-14-0"></span>**3.0 Aanraakscherm**

Deze paragraaf geeft een overzicht van de indicators van het USB-aanraakscherm van iDimension Plus en de bedieningsinstructies.

Het USB-aanraakscherm combineert het gewicht en de afmetingen van iDimension Plus en de weer te geven optionele weegschaal.

Het aanraakscherm levert de afmetingen, een live weergegeven weegschaalgewicht en biedt de operator toegang tot de bedieningselementen op systeemniveau.

# <span id="page-14-1"></span>**3.1 Werking aanraakscherm**

Een live-beeld geeft de gebruiker feedback over de plaatsing van het item en de condities die ertoe kunnen leiden dat het systeem niet kan dimensioneren, bijvoorbeeld buiten de grenzen. De blauwe lijn geeft de scanzone aan, die gedefinieerd wordt tijdens de eerste installatie.

De **Power** (aan/uit)-knop voor het USB-scherm bevindt zich aan de achterkant van de eenheid. Het USB-bedieningsscherm kan in QubeVu Manager worden geconfigureerd, zie de managerhandleiding van iDimension Plus QubeVu (PN 195441).

![](_page_14_Figure_8.jpeg)

<span id="page-14-3"></span>*Afbeelding 3-1. Aanraakscherm*

<span id="page-14-4"></span>De indicators geven informatie weer over de buitengrenzen en vorm voor dimensionering. Functietoetsen zorgen ervoor dat de iDimension Plus via het aanraakscherm kan worden beheerd.

#### <span id="page-14-2"></span>**3.1.1 Live-beeld**

Het gewichtsgebied geeft een realtimeweergave van het scangebied van de scankop op het USB-scherm. Het blauwe venster in [Afbeelding 3-1](#page-14-4) is de *Scan Zone* (Scanzone), die het gebied aangeeft waarin de iDimension Plus dimensioneert [\(Paragraaf 7.1 op pagina 32](#page-35-3)).

![](_page_14_Picture_13.jpeg)

#### <span id="page-15-0"></span>**3.1.2 Indicatie buiten de grenzen**

Het pictogram Out of Bounds (Buiten de grenzen) **geeft** aan dat het object zich niet buiten de *Scan Zone* (Scanzone) bevindt. Als het object zich buiten de *Scan Zone* (Scanzone) bevindt, verschijnt er een uitroepteken met pijlen die aangeeft dat de richting van het object zich niet binnen de *Scan Zone* (Scanzone) bevindt.

Als alle vier de pijlen in het pictogram *Out of Bounds* (Buiten de grenzen) oplichten **de land bevindt zich het object dat** gedimensioneerd wordt niet in het weergavegebied of het item is te groot. De pijlen in het pictogram *Out of Bounds* (Buiten de grenzen) geven de richting aan wanneer het item zich buiten de *Scan Zone* (Scanzone).

#### <span id="page-15-1"></span>**3.1.3 Vormindicator**

Het pictogram *Shape Indication* (Vormindicator) geeft het type van de vorm van het object aan dat gedimensioneerd wordt.

- Het pictogram *Regular Shape* (Rechthoekige vorm) geeft aan of het item gedimensioneerd is als een rechthoekige vorm en de afmetingen worden weergegeven in incrementen van 0,2" of 0,5 cm.
- Het pictogram *Irregular Shape* (Onregelmatige vorm)  $\mathbf{\times}$  geeft aan of het item gedimensioneerd is als een onregelmatige vorm en de afmetingen worden weergegeven in incrementen van 0,5'' of 0,5 cm.

#### <span id="page-15-2"></span>**3.1.4 Statusindicator**

**Status** geeft de huidige status aan van de iDimension Plus-eenheid.

- De status *Ready* (Gereed) Ready geeft aan dat het apparaat gereed is om een dimensioneringsafhandeling uit te voeren
- De status *Remove* (Verwijderen) Remove geeft aan dat een succesvolle dimensioneringsafhandeling is voltooid
- De status **Stopped** (Stoppen) Stopped weergegeven tijdens herstart of als de apparaten een herstart in het menu *Configuration* (Configuratie) vereisen
- De status Wait (Wachten) Wait wordt kort weergegeven tijdens het dimensioneren of als een ingreep van de gebruiker is vereist; selecteer de functietoets **Help** om realtimefeedback van het systeem te zien als het apparaat de conditie gestart, gestopt of wachten weergeeft

#### <span id="page-15-4"></span><span id="page-15-3"></span>**3.1.5 Helptoets**

De functietoets Help **A** geeft het menu *Issue Review* (Probleembeoordeling) weer.

De functietoets **Help** geeft realtimefeedback aan de operator van de eenheid. Biedt stap-voor-stap-instructies over hoe u de condities zoals gestart, gestopt en wachten kunt wissen of hoe u een conditie zonder object in het scangebied kunt verwijderen.

![](_page_15_Picture_195.jpeg)

*Afbeelding 3-2. Probleembeoordeling*

Selecteer het pictogram liniaal **onder aan het aanraakscherm om terug te keren naar het hoofdscherm.** 

![](_page_15_Picture_20.jpeg)

#### <span id="page-16-0"></span>**3.1.6 Toets Nullen van de hoogte**

De functietoets **Zero Height** (Nullen van de hoogte) **Et biedt de iDimension Plus de mogelijkheid de afstand tussen de** scankop en de basis te berekenen. Het nullen van de hoogte na de eerste installatie is alleen nodig als de afstand tussen de scankop en het meetplatform verandert.

*Voorbeeld: Als een weegschaal is toegevoegd of verwijderd.*

Om de functie *Zero Height* (Nullen van de hoogte) uit te voeren, zie de volgende procedure:

1. Selecteer het basistype van de iDimension Plus.

![](_page_16_Picture_6.jpeg)

*Afbeelding 3-3. Selectiedisplay nullen hoogte basis*

- Als de basis een soepele bovenschaal of geen schaal is, gebruik dan alleen de iDimension Plus-basis, selecteer het weegschaaltype en ga verder naar [Stap 3 op pagina 14](#page-17-0)
- Als de basis een ongelijk oppervlak heeft (rolkogels of transporteur), gebruik dan niet de iDimension Plus-basis, maar selecteer **en ga verder naar [Stap 2](#page-16-1)**
- <span id="page-16-1"></span>2. Plaats het kalibratie-object boven op de weegschaal en selecteer

![](_page_16_Picture_11.jpeg)

*Afbeelding 3-4. Display kalibratiebox plaatsen*

![](_page_16_Picture_13.jpeg)

<span id="page-17-0"></span>3. Zorg ervoor dat het platform vrij is van andere objecten en selecteer

![](_page_17_Picture_2.jpeg)

*Afbeelding 3-5. Zorg ervoor dat de basis een vrij display heeft*

![](_page_17_Picture_4.jpeg)

*OPMERKING: Het is belangrijk om de weegschaal of de iDimension Plus-basis vrij en onbelemmerd te houden tijdens de kalibratie van het nullen van de hoogte, om het nullen van de hoogte nauwkeurig in te stellen.*

4. Houd voldoende aftand van de eenheid alvorens het aftellen is voltooid.

![](_page_17_Picture_7.jpeg)

*Afbeelding 3-6. Display platform moet vrij zijn*

- 5. Selecteer na een succesvolle kalibratie van het nullen van de hoogte . Het scherm keert terug naar het *Touchscreen Display* (Aanraakscherm) ([Afbeelding 3-1 op pagina 11](#page-14-4)).
- 6. Verwijder het kalibratie-object.

*OPMERKING; Als het nullen van de hoogte mislukt, zorg er dan voor dat het dimensioneringsgebied vrij is, de weegschaal*   $\mathbb{E}$ *horizontaal staat en voer de functie nullen van de hoogte nogmaals uit. Als u geen succesvolle kalibratie van het nullen van de hoogte kunt uitvoeren, kan een kalibratie vereist zijn [\(Paragraaf 2.0](#page-7-2)  [op pagina 4\)](#page-7-2).*

![](_page_17_Picture_12.jpeg)

#### **Toets Configuratiemenu**

De functietoets **Configuration Menu** (Configuratiemenu) 35 geeft het **Configuration Menu** (Configuratiemenu) weer. Het

*Configuration Menu* (Configuratiemenu) biedt meer configuratie-opties als deze wordt benaderd via het aanraakscherm in plaats van de pc.

De opties bevatten standalone-activeringen. Alle opties zijn beschikbaar via het menu Admin Tools

(Beheerdersgereedschappen), zie de managerhandleiding van iDimension Plus (PN 195441) voor aanvullende informatie over *Admin Tools* (Beheerdersgereedschappen).

![](_page_18_Figure_7.jpeg)

<span id="page-18-0"></span>*Afbeelding 3-7. Configuratiemenu*

#### **Toets Inspectiemenu**

De functietoets **Inspection Menu** (Inspectiemenu) **Come biedt toegang tot het menu** *Weight and Measures Inspector* (Gewichts- en maatinspecteur).

![](_page_18_Picture_11.jpeg)

*Afbeelding 3-8. Inspectiemenu*

![](_page_18_Picture_13.jpeg)

# <span id="page-19-3"></span><span id="page-19-0"></span>**4.0 Configuratiemenu**

<span id="page-19-2"></span>Deze paragraaf geeft een overzicht van de instructies van het configuratiemenu van iDimension Plus.

## <span id="page-19-1"></span>**4.1 Menu Toegangsconfiguratie**

Om het *Configuration Menu* (Configuratiemenu) te open zie de volgende procedure:

- 1. Selecteer de functietoets **Device Information** (Apparaatgegevens) is onder aan het scherm (Afbeelding 3-1 op [pagina 11\)](#page-14-3).
- 2. Het menu *Device Info* (Apparaatgegevens) wordt weergegeven. Voor informatie over *Device Info* (Apparaatgegevens) ([Paragraaf 4.2 op pagina 21](#page-24-1)).

![](_page_19_Picture_112.jpeg)

*Afbeelding 4-1. Apparaatgegevens*

- 3. Selecteer de functietoets **Configuration** (Configuratie) **141** in het menu **Device Info** (Apparaatgegevens).
- 4. Het *Configuration Menu* (Configuratiemenu) wordt weergegeven. Voor aanvullende informatie over het *Configuration Menu* (Configuratiemenu) [\(Paragraaf 4.2.1 op pagina 21\)](#page-24-2).

![](_page_19_Figure_11.jpeg)

*Afbeelding 4-2. Configuratiemenu*

![](_page_19_Picture_13.jpeg)

| <b>Item</b>               | <b>Beschrijving</b>                                                                                                    | Verwijzing                   |
|---------------------------|----------------------------------------------------------------------------------------------------|------------------------------|
| Installatiewizard         | Stappen door de eerste configuratie om de eenheid te bedienen                                                          | Paragraaf 4.1.1 op pagina 17 |
| EULA bekijken             | Geeft de informatie weer van de Software End User License Agree-<br>ment (Software-eindgebruikerslicentieovereenkomst) | Paragraaf 4.1.2 op pagina 17 |
| Tijdzone                  | Geeft de huidige tijdzone weer en maakt de configuratie van de tijdzone<br>mogelijk                                    | Paragraaf 4.1.3 op pagina 18 |
| Datum & tijd              | Maakt de aanpassing van de datum en tijd mogelijk                                                                      | Paragraaf 2.1.2 op pagina 6  |
| Gegevens ophalen          | Bekijk de configuratie-instellingen en de huidige en vorige status;<br>Configuratie in de administratiemodus           | Paragraaf 4.1.3 op pagina 18 |
| Scanzone                  | Maakt de configuratie van de Zone of Interest (Interessezone) mogelijk                                                 | Paragraaf 2.1.3 op pagina 6  |
| Herstart                  | Selecteren voor het herstarten van de iDimension Plus-eenheid                                                          | Paragraaf 4.1.4 op pagina 19 |
| Vlakobjecten<br>activeren | Selecteren om de instellingen voor vlakobjectdetectie te configureren                                                  | Paragraaf 4.1.5 op pagina 19 |
| Firmware upgraden         | Zorgt ervoor dat een verbonden USB-station de firmware van het huidige<br>apparaat kan bijwerken                       | Paragraaf 4.1.6 op pagina 20 |
| IP-adres                  | Selecteren om het huidige IP-adres van de iDimension Plus-eenheid<br>weer te geven                                     | Paragraaf 4.1.7 op pagina 21 |

*Tabel 4-1. Toetsen Configuratiemenu*

#### <span id="page-20-0"></span>**4.1.1 Installatiewizard**

De **Setup Wizard** (Installatiewizard) wordt weergegeven tijdens de eerste montage en opstart. Als de **Setup Wizard** (Installatiewizard) niet wordt weergegeven, zie [Paragraaf 2.1 op pagina 4](#page-7-3).

Selecteer de **Setup Wizard** (Installatiewizard) om automatisch de volgende informatie te doorlopen.

![](_page_20_Picture_6.jpeg)

*Afbeelding 4-3. Installatiewizard starten*

#### <span id="page-20-1"></span>**4.1.2 EULA bekijken**

De knop **View EULA** geeft de *Software End User License Agreement* (Software-eindgebruikerslicentieovereenkomst) weer.

![](_page_20_Picture_10.jpeg)

*Afbeelding 4-4. Eindgebruikerslicentieovereenkomst*

#### <span id="page-21-1"></span><span id="page-21-0"></span>**4.1.3 Gegevens ophalen**

Als *Long Terms Store* (Langetermijnopslag) en *Daily Extract* (Dagelijks ophalen) zijn geactiveerd door de systeembeheerder, kan de operator de configuratie-instellingen en de huidige/historische status bekijken. Alle instellingen worden geconfigureerde in de beheerdersmodus van QubeVu Manager.

![](_page_21_Picture_58.jpeg)

*Afbeelding 4-5. Data ophalen*

- 1. Selecteer  $\bigcirc$  om bij te werken.
- 2. Selecteer  $\Box$  om een handige export uit te voeren.
- 3. Selecteer het pictogram van het liniaal **om terug te keren naar de normale bedrijfsmodus.**

#### <span id="page-22-0"></span>**4.1.4 Herstart**

Selecteer **Restart** (Herstart) voor bevestiging alvorens het apparaat opnieuw te starten. Selecteer om het proces te

bevestigen of  $\bullet\bullet\bullet$  te annuleren.

![](_page_22_Picture_4.jpeg)

*Afbeelding 4-6. Herstart*

#### <span id="page-22-2"></span><span id="page-22-1"></span>**4.1.5 Vlakobjecten activeren**

Vlakobjecten zijn objecten die kleiner zijn dan de minimale hoogte-instelling van 3 cm of 1,2''. Deze instelling is standaard uitgeschakeld.

![](_page_22_Picture_8.jpeg)

*Afbeelding 4-7. Vlakobjectdetectie*

- 1. Selecteer **Enable Flats** (Vlakobjecten activeren) om de *Setup* (Installatie) te openen.
- 

2. Selecteer om vlakobjectdetectie te activeren.

3. Vlakobjectdetectie vereist dat een weegschaal verbonden is met iDimension Plus of de witte punt op de basis is zichtbaar.

![](_page_22_Picture_14.jpeg)

*OPMERKING: Als vlakobjectdetectie is ingeschakeld, wordt deze door te selecteren uitgeschakeld.*

![](_page_22_Picture_17.jpeg)

#### <span id="page-23-0"></span>**4.1.6 Firmware upgraden**

Er kan een bijgewerkte firmware beschikbaar zijn bij: **[www.ricelake.com](http://www.ricelake.com/)**. Wanneer de eenheid wordt geüpgraded, moet de firmwareversie naar een USB-station worden gedownload.

- 1. Selecteer **Upgrade Firmware** (Firmware upgraden).
- 2. Sluit het USB-station aan op de USB-poort van iDimension Plus. Selecteer **om** door te gaan.
- 3. Firmware-upgradebestanden die op het USB-station staan, worden weergegeven.
- 4. Selecteer de vereist firmware-upgrade. Selecteer **om door te gaan.**

![](_page_23_Picture_112.jpeg)

*Afbeelding 4-8. USB-station aansluiten om de firmware te upgraden*

*OPMERKING: De firmware-update is van het USB-station naar iDimension Plus gekopieerd. De bestands-checksum wordt*  ₹ *gebruikt om het bestand te valideren.*

Uploaded file checksum: d74acd020a469cacaf96715568b8bfb965636f17 Proceed with firmware update? Calculating checksum Uploading firmware. Please do not interrupt QubeVu during the upload process. Loading **Firmware uploaden Checksum berekenen Geüploade bestands-checksum**

*Afbeelding 4-9. Berichten firmware uploaden*

5. Selecteer bij het bericht *Uploaded file checksum* (Geüploade bestands-checksum) om verder te gaan met de upgrade. Het updateproces duurt enkele minuten. Ontbreek het proces niet. De iDimension Plus start na voltooiing opnieuw op.

**OPMERKING: Selecteer and annuler om het proces te annuleren.** 

![](_page_23_Picture_15.jpeg)

#### <span id="page-24-0"></span>**4.1.7 IP-adres**

Het IP-adres geeft het huidige IP-adres weer, gedefinieerd door de systeembeheerder of het netwerk. Gebruik het weergegeven IP-adres om de netwerkpoort te configureren om de software van de Administrative QubeVu Manager te configureren voor een volledige systeeminstallatie en configuratie.

![](_page_24_Picture_3.jpeg)

*Afbeelding 4-10. IP-adres*

## <span id="page-24-1"></span>**4.2 Apparaatgegevens**

Biedt toegang tot een gewichts- en maatinspecteur, belangrijke informatie over het apparaat.

![](_page_24_Figure_7.jpeg)

*Afbeelding 4-11. Tabblad Apparaatgegevens QubeVu Inspector*

Selecteer het pictogram van het liniaal **om terug te keren naar de normale bedrijfsmodus**.

#### <span id="page-24-2"></span>**4.2.1 Toets Apparaatgegevens**

De functietoets **Device Information** (Apparaatgegevens) is geeft het **Device Info Menu** (Menu Apparaatgegevens) weer.

Druk op  $\vec{i}$  om het menu *Device Info* (Apparaatgegevens) te openen op het USB-aanraakscherm. Het menu biedt toegang tot een *Inspection* (Inspectie)-menu en *Configuration* (Configuratie)-menu voor gewichten en maten voor het installeren van standaard gebruikersfuncties [\(Paragraaf 3.1.5 op pagina 12\)](#page-15-4).

![](_page_24_Picture_13.jpeg)

#### <span id="page-25-0"></span>**4.2.2 Gewichten en maten**

Rechtsgeldig voor handelsapparaten met categorie 3 audittrail, dit scherm moet toegankelijk zijn door een plaatselijke gewichts- en maatinspecteur.

![](_page_25_Picture_3.jpeg)

De optie *Certification Change Log* (Logboek wijziging certificaat) biedt een logboek van de configuratie- en kalibratiewijzigingen voor gewichts- en maatinspecteurs.

| Date            | # Type | <b>Name</b>                            | Old            | <b>New</b>                              |
|-----------------|--------|----------------------------------------|----------------|-----------------------------------------|
| 26Jul2019 13:38 |        | 203 CONFIG CertifiedDivision           | 5              | 0.2                                     |
| 26Jul2019 13:38 |        | 203 CONFIG CertificateNo               |                | 19-040A1                                |
| 26Jul2019 13:38 |        | 203 CONFIG DimUnits                    | mm             | in.                                     |
| 26Jul2019 13:38 |        | 203 CONFIG CertificateType             |                | <b>NTFP</b>                             |
| 26Jul2019 13:38 |        | 203 CONFIG CertifiedOperationNote      |                | For<br>measurement c<br>singulated item |
| 26Jul2019 13:38 |        | 203 CONFIG CertifiedCuboid             | false          | true                                    |
| 26Jul2019 13:38 |        | 203 CONFIG CertifiedIrregular          | false          | true                                    |
| 26Jul2019 13:38 |        | 203 CONFIG CertifiedMaxLengthIrregular | 1200           | 48                                      |
| 26Jul2019 13:38 |        | 203 CONFIG CertifiedMaxWidthIrregular  | 700            | 28                                      |
| 26Jul2019 13:38 |        | 203 CONFIG CertifiedMaxHeightIrregular | 700            | 28                                      |
| 26Jul2019 13:38 |        | 203 CONFIG CertifiedMinLengthIrregular | 40             | 6                                       |
| 26Jul2019 13:38 |        | 203 CONFIG CertifiedMinWidthIrregular  | 40             | 6                                       |
| 26Jul2019 13:38 |        | 203 CONFIG CertifiedMinHeightIrregular | $\overline{0}$ | 6                                       |
| 26Jul2019 13:38 |        | 203 CONFIG CertifiedDivisionIrregular  | 5              | 0.5                                     |

*Afbeelding 4-13. Logboek wijziging certificaat*

- Selecteer  $\wedge$  of  $\vee$  pijlen om in het logboek omhoog te bladeren.
- Selecteer het pictogram van het liniaal **om terug te keren naar de normale bedrijfsmodus**.
- Selecteer om terug te keren naar het vorige scherm.

![](_page_25_Picture_12.jpeg)

#### **Afhandelingslogboek**

Voor specifieke toepassingen en internationale goedkeuringen, moet de langetermijnopslag audittrail in het tabblad *Measurement Settings* (Meetinstellingen) in de QubeVu Manager worden geconfigureerd. Indien niet geconfigureerd wordt *No LTS data is available* (Geen LTS-gegevens beschikbaar) weergegeven.

![](_page_26_Picture_3.jpeg)

*Afbeelding 4-14. Afhandelingslogboek*

![](_page_26_Picture_5.jpeg)

# <span id="page-27-0"></span>**5.0 Gebruik en bediening**

Voor gebruiks- en bedieningsinstructies, zie de volgende procedure:

## <span id="page-27-1"></span>**5.1 Meetcapaciteiten**

Wanneer de afmetingen van een item worden vermeld, definieert het apparaat als volgt de lengte, breedte en hoogte:

- Lengte de langste van de twee horizontale metingen
- Breedte de kortste van de twee horizontale metingen
- Hoogte de verticale meting

![](_page_27_Figure_8.jpeg)

*Afbeelding 5-1. Objectmetingen*

<span id="page-27-2"></span>De iDimension-series zijn getest en goedgekeurd met een gecertificeerde NTEP nauwkeurigheid van ±0,2'' op rechthoek gevormde items en ±0,5'' op onregelmatig gevormde objecten ([Tabel 5-1](#page-27-2) en [Tabel 5-2\)](#page-27-3).

![](_page_27_Picture_174.jpeg)

*Tabel 5-1. NTEP gecertificeerde meetbereiken - Kubusvormig*

![](_page_27_Picture_175.jpeg)

*Tabel 5-2. NTEP gecertificeerde meetbereiken - Onregelmatig*

<span id="page-27-3"></span>*OPMERKING: Minimum en maximum NTEP gecertificeerde capaciteiten komen niet overeen met niet-NTEP gecertificeerde*   $\vert \bar{z} \vert$ *prestatiespecificaties. Neem contact op met Rice Lake Weighing Systems voor meer informatie.*

De maximale afmeting gedefinieerd in [Tabel 5-1](#page-27-2) en [Tabel 5-2](#page-27-3) komt niet overeen met de grootste objectafmeting die gedimensioneerd kan worden.

*Voorbeeld: Als de breedte en hoogte van de objecten ongeveer 12'', kan de maximale lengte 54'' lang zijn.*

Wanneer een weegschaal is gebruikt aan de bovenkant van de basisplaat, verkleint dit de beschikbare maximale objectafmeting omdat het de afstanden tussen de scankop en de basisplaat verkleint.

![](_page_27_Picture_19.jpeg)

#### <span id="page-28-0"></span>**5.1.1 Vlakobjecten**

Voor dimensioneringsobjecten kleiner dan 1,2'' hoog, dient u de functie *Enable Flats* (Vlakobjecten activeren) in *Configuration Menu* (Configuratiemenu) in te schakelen [\(Paragraaf 4.1.3 op pagina 18\)](#page-21-1). Indien ingeschakeld zal het apparaat de bevestigde weegschaal gebruiken of de vlakobjectdetectiecirkel op het platform.

![](_page_28_Picture_3.jpeg)

*Afbeelding 5-2. Vlakobjectdetectiecirkel*

#### <span id="page-28-3"></span><span id="page-28-1"></span>**5.1.2 Objecttypen**

De iDimension Plus is af fabriek geconfigureerd voor de dimensionering van kubusvormige (rechthoekige) en onregelmatig gevormde objecten. Onregelmatig gevormde objecten worden gedimensioneerd als rechthoekig rondom de vorm. Zie [Tabel 5-3](#page-28-2) voor een voorbeeld met betrekking tot hoe en welke typen vormen de iDimension Plus meet.

![](_page_28_Picture_138.jpeg)

![](_page_28_Picture_139.jpeg)

![](_page_28_Figure_9.jpeg)

<span id="page-28-2"></span>![](_page_28_Picture_10.jpeg)

#### **Itemplaatsing**

Voor de beste resultaten dient u het item in het midden onder de scankop te plaatsen. Als de *Zone of Interest* (Interessezone) of het *Work Area* (Werkgebied) te klein is geconfigureerd, kunnen er fouten optreden ([Paragraaf 7.2 op pagina 33\)](#page-36-2).

![](_page_29_Figure_3.jpeg)

De maximale afmeting dat een item gedimensioneerd kan worden, is afhankelijk van het zichtveld van de camera.

![](_page_29_Picture_5.jpeg)

# <span id="page-30-2"></span><span id="page-30-0"></span>**6.0 Een meting uitvoeren**

Deze paragraaf geeft een overzicht van hoe u een meting kunt uitvoeren.

### <span id="page-30-1"></span>**6.1 Automatische pakketdetectie**

1. Om te dimensioneren moet de iDimension Plus in de status *Ready* (Gereed) staan en de weegschaal, indien gebruikt, op nul staan

![](_page_30_Picture_5.jpeg)

*Afbeelding 6-1. Status gereed*

2. Plaats het object in de *Zone of Interest* (Interessezone). Zodra de weegschaal gereed is en er geen beweging in het *Work Area* (Werkgebied) aanwezig is, levert de iDimension Plus de afmetingen, gewichten en het beeld van het pakket met een blauw venster, die de weergegeven metingen vertegenwoordigen.

*OPMERKING: Om de handmatige activeringsmodus in te schakelen, moet u een optische barcodescanner aansluiten of de software van derden gebruiken om een dimensionering te starten*

![](_page_30_Picture_9.jpeg)

*Afbeelding 6-2. Interessezone*

*OPMERKING: Als het grensvenster een slechte meting aangeeft door een fout van de operator of een positioneringsfout,*   $\vert\overline{\mathbf{z}}\vert$ *moet u het pakket verwijderen. De iDimension Plus keert terug naar de status gereed. Herhaal de plaatsing van het item.*

![](_page_30_Picture_12.jpeg)

 $\blacktriangleright$ 

3. Verwijder het object. Het systeem keert terug naar de status *Ready* (Gereed).

![](_page_31_Picture_2.jpeg)

*Afbeelding 6-3. Status gereed*

4. Als het systeem niet terugkeert naar de status gereed, selecteert u op het USB-scherm de functietoets **Help** en volgt u de instructies om de iDimension Plus terug te zetten op de status *Ready* (Gereed).

#### **Item buiten de grenzen**

Als u probeert een object te dimensioneren dat te groot is voor het zichtveld van het systeem, geeft het systeem een indicatie van buiten de grenzen, gebruik de indicator buiten de grenzen om te bepalen of herpositionering is vereist.

![](_page_31_Picture_7.jpeg)

*Afbeelding 6-4. Vlakobjectdetectiecirkel buiten de grenzen*

 *OPMERKING: Zie [Paragraaf 4.1.3 op pagina 18](#page-21-1) om de scanzone aan te passen.*

![](_page_31_Picture_10.jpeg)

## <span id="page-32-0"></span>**6.2 Netwerkverbinding**

Deze paragraaf geeft een overzicht van de netwerkverbinding en configuratie van iDimension Plus.

#### <span id="page-32-1"></span>**6.2.1 Verbinding**

De configuratie van de iDimension Plus maakt gebruik van de geïmplementeerde firmware, QubeVu Manager, die toegankelijk is via een IP-adres over een bedrade ethernetverbinding via een webbrowser. De standaardinstelling van het systeem is ingesteld op Dynamic Control Host Protocol (DCHP).

#### **Directe verbinding**

Om direct verbinding te maken met het netwerk, zie de volgende informatie:

- 1. Sluit de ethernetkabel aan op de achterkant van de iDimension Plus en de RFJ-45-poort van de pc.
- 2. Open een webbrowser, Google Chrome is aanbevolen.
- 3. Voer het standaard IP-adres in: 169.254.1.1 in de browser. *QubeVu Manager* wordt weergegeven.

![](_page_32_Picture_134.jpeg)

*Afbeelding 6-5. QubeVu Manager*

#### **DCHP-netwerkverbinding**

Om verbinding te maken via DCHP, zie de volgende informatie:

- 1. Sluit de ethernetkabel aan op de achterkant van de iDimension Plus en het netwerk.
- 2. Schakel de iDimension Plus in.
- 3. Het netwerk wijst een IP-adres toe.
- 4. Om het IP-adres te identificeren dat via het aanraakscherm is toegewezen, selecteert u de functietoets **Device Information** (Apparaatgegevens) *i*
- 5. Selecteer in het menu *Information* (Informatie) de functietoets **Configuration Menu** (Configuratiemenu) 141 om toegang tot het configuratiemenu te krijgen.
- 6. Selecteer de knop **IP Address** (IP-adres), noteer het IP-adres.
- 7. Open een webbrowser, Google Chrome is de aanbevolen webbrowser, voer het IP-adres in de webbrowser in, het menu QubeVu Manager wordt weergegeven.

Zie [Paragraaf 7.5 op pagina 43](#page-46-1) voor geavanceerde instellingen van de netwerkadapter.

![](_page_32_Picture_22.jpeg)

# <span id="page-33-0"></span>**6.3 Menu Beheerdersgereedschappen**

*Admin Tools* (Beheerdersgereedschappen) worden gebruikt voor het configureren, kalibreren, definiëren, upgraden, backuppen en het uitvoeren van diagnoses op het systeem.

Om het menu *Admin Tools* (Beheerdersgereedschappen) te gebruiken, moet u de volgende stappen gebruiken.

- 1. Selecteer op de homepagina van QubeVu  $\bigodot$   $\bigodot$  Admin om in te loggen.
- 2. De standaard gebruikersnaam is **admin** en het standaardwachtwoord is **wachtwoord**.
- 3. Selecteer het gewenste gereedschap in het menu *Admin Tools* (Beheerdersgereedschappen).

![](_page_33_Picture_7.jpeg)

*Afbeelding 6-6. Menu Beheerdersgereedschappen*

![](_page_33_Picture_131.jpeg)

*Tabel 6-1. Beheerdersgereedschappen*

![](_page_33_Picture_11.jpeg)

#### <span id="page-34-0"></span>**6.3.1 Bewerken/annuleren/Toetsen opslaan**

In de menu's van de *Admin Tools* (Beheerdersgereedschappen), zijn aan de rechterkant van het scherm de toetsen **Edit** (Bewerken), **Cancel** (Annuleren) en **Save** (Opslaan) actief.

![](_page_34_Picture_3.jpeg)

*Afbeelding 6-7. Bewerken/annuleren/Toetsen opslaan*

#### **Bewerken**

Wordt weergegeven in de algemene instellingenmodus en het kalibratiemenu. Alvorens wijzigingen aan te brengen aan deze instellingen, selecteert u **Edit** (Bewerken).

Wijzig de instellingen en selecteer **Save** (Opslaan) om verder te gaan.

#### **Annuleren**

Annuleert alle bewerkingen die aan tabbladen zijn aangebracht, tenzij deze zijn opgeslagen.

#### **Opslaan**

De toets **Save** (Opslaan) slaat alle wijzigingen op die tijdens het bewerkingsproces in de pagina zijn aangebracht en een submenutabblad. Na het opslaan kan de eenheid herstarten en terugkeren naar het homescherm.

# <span id="page-35-2"></span><span id="page-35-0"></span>**7.0 Installatie**

Deze paragraaf geeft een overzicht van de installatie-instructies van de iDimension Plus met behulp van de QubeVu Manager. Voor complete installatie-instructies van QubeVu Manager, zie de managerhandleiding van iDimension Plus QubeVu (PN 195441).

![](_page_35_Picture_3.jpeg)

*Afbeelding 7-1. QubeVu Home*

# <span id="page-35-3"></span><span id="page-35-1"></span>**7.1 Installatiemenu**

![](_page_35_Picture_6.jpeg)

![](_page_35_Picture_7.jpeg)

*Afbeelding 7-2. Installatie QubeVu*

![](_page_35_Picture_9.jpeg)

## <span id="page-36-2"></span><span id="page-36-0"></span>**7.2 Kalibratie-instellingen**

De kalibratie-instellingen bevatten de configuratie van het *Work Area* (Werkgebied) en *Zone of Interest* (Interessezone).

Het *Work Area* (Werkgebied) vertegenwoordigt het gebied rondom de basis dat gebruikt wordt voor de detectie van beweging. Het systeem wacht totdat er geen beweging meer wordt gedetecteerd, alvorens een item te scannen.

Het *Work Area* (Werkgebied) biedt ook een maximum gebied voor de detectie van vlakobjecten (items kleiner dan 1,2'' in hoogte) en onregelmatige objecten. Vlakobjecten en onregelmatige objecten moeten zich compleet in het *Work Area* (Werkgebied) bevinden om gedetecteerd te worden.

Wanneer u het *Work Area* (Werkgebied) configureert, moet dit gebied vrij van objecten zijn die de dimensioneringsprestatie beïnvloeden.

![](_page_36_Figure_6.jpeg)

*Afbeelding 7-3. Werkgebied vlakobject*

*BELANGRIJK: [Afbeelding 7-3](#page-36-3) is alleen voor vlakobjecten en onregelmatige objecten. Pakjes worden gedimensioneerd, zelfs als zich een deel van het item buiten het werkgebied bevindt.*

#### <span id="page-36-1"></span>**7.2.1 Interessezone**

<span id="page-36-3"></span> $\left( \mathbf{I} \right)$ 

De *Zone of Interest* (Interessezone) vertegenwoordigt het detectiegebied dat gebruikt wordt voor de dimensionering van het item. Items moeten minimaal deels in de *Zone of Interest* (Interessezone) worden geplaatst.

![](_page_36_Figure_11.jpeg)

*Afbeelding 7-4. Interessezone*

![](_page_36_Picture_13.jpeg)

 *OPMERKING: Als de achtergrond van het dimensioneringsgebied reflecteert, dient u de interessezone naar ongeveer 3'' x 3'' aan te passen.*

![](_page_36_Picture_15.jpeg)

#### <span id="page-37-1"></span><span id="page-37-0"></span>**7.2.2 Configuratiemodus interessezone**

Om de huidige kalibratie-instellingen van de camera in QubeVu te beoordelen, zie de volgende procedure:

1. Selecteer in het menu *Admin* (O) Calibration om het installatiemenu te openen.

![](_page_37_Picture_4.jpeg)

*Afbeelding 7-5. Beheerdersgereedschappen*

![](_page_37_Picture_6.jpeg)

![](_page_37_Picture_7.jpeg)

*Afbeelding 7-6. Kalibratiemenu*

![](_page_37_Picture_9.jpeg)

3. Selecteer het tabblad *Zone of Interest* (Interessezone).

![](_page_38_Picture_2.jpeg)

*Afbeelding 7-7. Tabblad Interessezone*

4. Selecteer **Edit** (Bewerken) om over te schakelen naar de configuratiemodus. Dit kan een paar minuten duren terwijl het apparaat reset.

*OPMERKING: Het aanpassen van de interessezone en het werkgebied is vereist als de hoogte van de weegschaal is*   $\boxed{2}$ *gewijzigd of als een weegschaal is toegevoegd of verwijderd van het bedrijfsproces.*

5. Zodra het systeem succesvol de bewerkings- en configuratiemodus heeft geopend, wordt er een live-beeld weergegeven.

Selecteer zone of Interest of work Area en beweeg de muis over de afbeelding om nieuwe parameters te maken.

 *OPMERKING: Zorg ervoor dat het werkgebied groter is dan de interessezone.*

6. Selecteer **Save** (Opslaan) om verder te gaan. Het systeem start opnieuw op. Zorg ervoor dat het platform vrij is van obstructies, om terug te keren naar de status gereed.

# <span id="page-39-0"></span>**7.3 Kalibratie camera van QubeVu Manager**

Voor informatie over de kalibratie van de camera, zie de volgende procedures:

#### <span id="page-39-2"></span><span id="page-39-1"></span>**7.3.1 Kalibratie camera**

Het systeem is af fabriek gekalibreerd, echter kan het vereist zijn om een kalibratie uit te voeren als het systeem naar een andere locatie is verplaatst, een nieuwe weegschaal wordt gebruikt of als het systeem onnauwkeurige afmetingen geeft.

De kalibratie vereist het gebruik van het inbegrepen kalibratie-object.

Als u een nieuwe weegschaal gebruikt, dient u ervoor te zorgen dat de weegschaal gecentreerd is tussen de markeringen op de basisplaat en dient u het kalibratie-object op de bovenkant van het platform van de weegschaal te plaatsen.

Als er geen weegschaal wordt gebruikt, dient u het kalibratieobject tussen de markering op de basisplaat te plaatsen.

![](_page_39_Figure_8.jpeg)

*Afbeelding 7-8. Markeringen basisplaat*

Om de camera te kalibreren, dient u de volgende stappen te gebruiken:

- 1. Selecteer in het menu *Admin* **...** Calibration
- 2. Selecteer **. Guild Camera** . Het menu *Camera Calibration* (Calibratie camera) wordt weergegeven.
- 3. Selecteer het tabblad *Depth Confidence* (Diepte betrouwbaarheid). Een live-beeld wordt weergegeven.

![](_page_39_Picture_14.jpeg)

*Afbeelding 7-9. Tabblad Diepte van betrouwbaarheid*

![](_page_39_Picture_16.jpeg)

4. Druk op de linkermuisknop en houd deze ingedrukt, en beweeg de muis over het beeld om een blauwe rechthoekige lijn rondom het kalibratie-object te maken.

![](_page_40_Picture_2.jpeg)

*Afbeelding 7-10. Kalibratie objectgrenzen*

- 5. Selecteer het tabblad *Low Resolution* (Lage resolutie).
- 6. Druk op de linkermuisknop en houd deze ingedrukt, en sleep de muis om een rechthoek rondom het kalibratie-object te tekenen.

![](_page_40_Picture_6.jpeg)

*Afbeelding 7-11. Tabblad Lage resolutie*

- 7. Selecteer **Calibrate** (Kalibreren). **Note is also i**noet op ieder tabblad worden weergegeven om de kalibratie succesvol te laten verlopen.
- 8. Beoordeel ieder tabblad om ervoor te zorgen dat het kalibratie-object succesvol is vastgelegd en er geen ander object per ongeluk in het zicht van de camera is geplaatst.
- 9. Selecteer **Save** (Opslaan). De eenheid start automatisch opnieuw op om de kalibraties van de camera toe te passen.

![](_page_40_Picture_11.jpeg)

#### **Kalibratie niet-succesvol**

Als **W** wordt weergegeven, is de kalibratie mislukt. Het rode kruis in de uitlijning geeft aan dat deze niet correct is uitgelijnd

en een nieuwe kalibratie vereist is.

- 1. Selecteer **Cancel** (Annuleren) en voer een nieuwe kalibratie uit.
- 2. Teken de rechthoeken opnieuw met de twee tabbladen.
- 3. Kalibreer opnieuw totdat beide tabbladen worden weergegeven .

![](_page_41_Picture_107.jpeg)

*Afbeelding 7-12. Kalibratie niet-succesvol*

Als de kalibratie onsuccesvol blijft, controleer dan of:

- 1. de dimensioneringskop horizontaal staat.
- 2. Er is geen zonlicht op de achtergrond en het zichtveld van de camera.
- 3. Schittering van boven aangebrachte verlichting op de achtergrond en in het zichtveld van de camera.
- <span id="page-41-1"></span>4. De werkruimte of achtergrond is te wanordelijk of heeft ruis van andere objecten.

## <span id="page-41-0"></span>**7.4 Algemene instellingen**

1. Selecteer in het menu QubeVu Manager **8.** Admin

![](_page_41_Picture_16.jpeg)

- 2. Het inlogscherm van de QubeVu Manager wordt weergegeven. De gebruikersnaam is **admin**. Het wachtwoord is **wachtwoord**.
- 3. Selecteer ... Setup 4. Selecteer 8. General

![](_page_41_Picture_19.jpeg)

![](_page_42_Picture_21.jpeg)

*Afbeelding 7-13. Installatie – Algemene instellingen*

#### <span id="page-43-0"></span>**7.4.1 Algemene instellingen parameters**

Zie [Afbeelding 7-14](#page-43-1) voor de standaard fabrieksinstellingen.

![](_page_43_Picture_3.jpeg)

*Afbeelding 7-14. Algemene instellingen*

<span id="page-43-1"></span>![](_page_43_Picture_208.jpeg)

*Tabel 7-1. Algemene instellingen parameters*

![](_page_43_Picture_7.jpeg)

#### <span id="page-44-1"></span><span id="page-44-0"></span>**7.4.2 Weegschaal**

De iDimension Plus is ontworpen om direct verbinding te maken met algemene schalen voor verzendingen. Iedere weegschaal heeft unieke interfaceprotocollen die ontworpen zijn om te werken met algemene verzendsystemen.

Raadpleeg de handleiding van de fabrikant om de beschikbare "protocollen" te bepalen waaruit u kunt kiezen.

De iDimension Plus heeft een USB-poort voor het verbinden van de weegschaal. Sommige weegschaalfabrikanten kunnen variëren ten aanzien van de compatibiliteit en mogelijkheden van protocollen voor schalen met RS-232- of USB-verbindingen.

 $\bm{\mathbb{E}}$ 

*OPMERKING: Een weegschaal met USB HID is een standaard Windows- en USB.org-protocol die met schalen werkt bij het weergeven van het gewicht in lb of kg. Als een postweegschaal het gewicht in lb/oz weergeeft, werkt het USB HID-protocol niet.*

Als de weegschaal is uitgerust met alleen een RS-232-poort, is een compatibele FTDI RS-232/USB-convertor (PN 178501) vereist.

![](_page_44_Picture_8.jpeg)

*Afbeelding 7-15. Weegschaalinstellingen*

| <b>Parameter</b>                                 | <b>Beschrijving</b>                                                                                                    |
|--------------------------------------------------|----------------------------------------------------------------------------------------------------|
| Type weegschaal                                  | Selecteerbaar uit een vervolgkeuzelijst:<br>Auto – na het opstarten of resetten. De iDimension Plus probeert automatisch de standaard fabrieksinstellingen van een weeg-<br>schaal te identificeren:<br>Het wordt aanbevolen een van de weegschaalfabrikanten te gebruiken; USB HID-schalen worden niet ondersteund<br><b>None</b> (Geen) – Geen weegschaal verbonden<br><b>External</b> (Extern) – Vereist een geavanceerde integratie met iDimension Plus API; Zonder verbonden weegschaal<br>USBHID <sup>*</sup> – Een compatibele weegschaal die gebruikmaakt van een USB HID-protocol; Zie communicatieparameter<br>Mettler Toledo - Een weegschaal geconfigureerd voor het standaardprotocol van Mettler Toledo<br>MTSICS - Een weegschaal geconfigureerd voor het gebruik van de (Mettler Toledo Standard Interface Command Set)<br>NCI - Een weegschaal die gebruikmaakt van het Avery Weigh-Tronix/NCI-protocol; Voor Rice Lake BenchPro-postschalen,<br>gebruik deze instelling voor schalen in de lb/oz-modus<br>Pennsylvania7300 - De Pennsylvania 7300 weegschaal wordt gebruikt |
| Communicatieparame-<br>ters<br><b>USB RS-232</b> | Voer de RS-232-parameterinstellingen van de geselecteerde weegschaal in; Zie bedieningshandleiding van de weegschaalfa-<br>brikanten voor instructies:<br><b>Baud Rate</b> - 1200, 2400, 4800, 9600, 14400, 19200, 38400, 57600 en 115200<br><b>Parity</b> (Pariteit) – Geen, Oneven, Even<br><b>Bits</b> $- 5.6.7.8.9$<br><b>Stopbits</b> $-1, 1.5, 2$<br>Voorbeeld: 9600, N, 8, 1                                                                                                    |
| Communicatieparame-<br>ters USB HID              | Het volgende is een lijst van compatibele USB HID-schalen inclusief de verkoper-ID en de product-ID; Het volgende voorbeeld<br>is voor een Rice Lake Benchpro-weegschaal:<br>Voorbeeld: 1C19.0002<br>1C19 is de verkoper-ID en 0002 is de product-ID; Gebruik een komma om de waarden te scheiden (Tabel 7-3)                                                                                                    |

*Tabel 7-2. Weegschaalparameters*

| <b>Fabrikant</b>           | <b>Model</b>    | <b>Verkoper-ID</b> | <b>Product-ID</b> |
|----------------------------|-----------------|--------------------|-------------------|
| Rice Lake Weighing Systems | BenchPro-series | 1C <sub>19</sub>   | 0002              |
| Fairbanks-weegschaal       | Ultegra-series  | 0b67               | 0x555e            |
| Mettler Toledo             | PS- / BC-series | 0922               | F000              |
| Dymo Costar                | M <sub>10</sub> | 0922               | 8003              |
| Dymo Costar                | S <sub>50</sub> | 0922               | 8007              |

*Tabel 7-3. Informatie weegschaalfabrikant*

<span id="page-44-2"></span>![](_page_44_Picture_14.jpeg)

![](_page_45_Picture_112.jpeg)

*Tabel 7-4. Selecties status stabiele weegschaal gebruiken*

 *OPMERKING: Als de vereiste weegschaal niet is vermeld, neem dan contact op met Rice Lake Weighing Systems om een BenchPro-weegschaal aan te kopen.*

#### <span id="page-45-0"></span>**7.4.3 Meetinstellingen – Certificatie**

Geconfigureerd tijdens de eerste installatiewizard om de meetinstellingen te definiëren op basis van het gebruikte iDimensionmodel en de kubusvormige en onregelmatige instellingen:

![](_page_45_Picture_113.jpeg)

![](_page_45_Figure_8.jpeg)

![](_page_45_Picture_9.jpeg)

**Require Refinement** (Verfijning vereist) – Schakel deze functie uit om alle metingen op het USB-scherm weer te geven. Wanneer geconfigureerd voor *On* (Aan), kan het USB-scherm niet de afmetingen weergeven; controleer de weergaven op het scherm.

Objecten die bepaald zijn als een onregelmatig object worden automatisch weergegeven en worden gemeten in incrementen van 0,5'' (nauwkeurigheid van het systeem en de weergave onder de maat wanneer objecten onder de minimale waarde worden ingevoerd).

## <span id="page-46-1"></span><span id="page-46-0"></span>**7.5 Netwerk**

Druk op

Gebruik het gereedschap *Network* (Netwerk) om de netwerkinstellingen te definiëren.

![](_page_46_Picture_143.jpeg)

*Afbeelding 7-17. Netwerkinterface-instellingen*

Voer de netwerkinstellingen in of pas ze aan voor het bedrijfsnetwerk.

![](_page_46_Picture_144.jpeg)

*Tabel 7-5. Netwerkinterfaceparameters*

#### <span id="page-47-0"></span>**7.5.1 Netwerkbeveiliging**

De instellingen van de *Network Security* (Netwerkbeveiliging) bieden een verbeterde beveiliging door het versleutelen van de communicatie met de iDimension Plus met behulp van het Hypertext Transfer Protocol (HTTPS). Standaard is de communicatie met de iDimension Plus via HTTPS.

Het selecteren van het tabblad *Network Security* (Netwerkbeveiliging) geeft de huidige instellingen weer.

Klik op **Enable** *(Activeren)* **HTTPS** om HTTPS te activeren. Voer de bestandsnaam van het sleutelbestand in en het wachtwoord.

Selecteer **Upload** (Uploaden) om de informatie van de pc naar de iDimension Plus te sturen.

![](_page_47_Picture_57.jpeg)

*Afbeelding 7-18. Netwerkbeveiliging*

![](_page_47_Picture_8.jpeg)

# <span id="page-48-3"></span><span id="page-48-0"></span>**8.0 Bijlage**

Deze paragraaf geeft een overzicht van aanvullende instructies van iDimension Plus.

# <span id="page-48-4"></span><span id="page-48-1"></span>**8.1 Diagnostiek**

Deze paragraaf geeft een overzicht van de diagnose-instructies van iDimension Plus.

De gereedschappen van *Diagnostics* (Diagnostiek) kunnen worden gebruikt om hardwarecomponenten te testen en diagnosegegevens te verzamelen.

![](_page_48_Picture_6.jpeg)

*OPMERKING: De beheerder definieert een gebruikersnaam en wachtwoord tijdens het eerste installatieproces. De gebruikersnaam en wachtwoord zijn vereist om in te loggen en de beheerdersgereedschappen van iDimension Plus te openen.*

#### <span id="page-48-2"></span>**8.1.1 Menu diagnostiek**

Het menu *Diagnostics* (Diagnostiek) biedt gereedschappen om u te helpen bij het oplossen van problemen met het apparaat. Het kan zijn dat de operator een fabriekstest moet uitvoeren. Selecteer een test door de knop **Speedometer** (Snelheidsmeter) te selecteren.

Iedere test geeft aan of deze geslaagd of niet-geslaagd is. Neem contact op met de fabriek om vast te stellen of er een fout is opgetreden.

![](_page_48_Picture_12.jpeg)

Selecteer in het menu *Admin* **om betallatiemenu te openen.** 

Het menu *Diagnostics* (Diagnostiek) maakt gebruik van vier gereedschappen voor het testen van hardware en voor het leveren van informatie over het systeem.

![](_page_48_Picture_15.jpeg)

*Afbeelding 8-1. Menu diagnostiek*

![](_page_48_Picture_17.jpeg)

#### <span id="page-49-0"></span>**8.1.2 Componententests**

Het menu *Component Tests* (Componententests) wordt gebruikt om hardwarecomponenten individueel te testen of allemaal tegelijk.

- Selecteer **Test All** (Alles testen) om alle hardwarecomponenten te testen
- Selecteer de knop van iedere component die moet worden getest

![](_page_49_Figure_5.jpeg)

*Afbeelding 8-2. Componententests*

De status van iedere component wordt aangegeven als *Passed* (Geslaagd) of *Failed* (Niet-geslaagd). Aanvullende informatie

kan worden weergegeven door voor een component op **te banden verstelling** defecte component aan Rice Lake Weighing Systems.

![](_page_49_Picture_9.jpeg)

*Afbeelding 8-3. Componenttest succesvol*

| <b>Veldtest</b>       | <b>Beschrijving</b>                                                                                                    |
|-----------------------|----------------------------------------------------------------------------------------------------|
| Dieptesensor          | Voer een test uit op de hoofdsensor van de iDimension Plus om te bepalen of deze werkt; Gebruik deze test als het systeem nauwkeurig meet                                                                                                    |
| Weegschaal            | Test de weegschaalparameters geconfigureerd in de installatiemodus en of de weegschaal communiceert; Controleer de interfacekabels tussen<br>de weegschaal en pc als mislukt wordt weergegeven                                                                                                    |
|                       | Cameraniveau   Gebruikt de vlakobjectdetectiecirkel op de basisplaat om vast te stellen of de hoofdkop horizontaal staat; De weegschaal moet verwijderd worden<br>om de test te laten slagen;<br>Als mislukt wordt weergegeven, dient u de kop te controleren om er zeker van te zijn dat deze horizontaal staat en voer de test dan opnieuw uit |
| Poort weeg-<br>schaal | Test van de poorten op de hoofdkop                                                                                                    |

*Tabel 8-1. Selecties status stabiele weegschaal gebruiken*

![](_page_49_Picture_13.jpeg)

#### <span id="page-50-0"></span>**8.1.3 Weegschaaltest**

2. Selecteer  $\Box$  om de test te starten.

Het gereedschap *Scale Test* (Weegschaaltest) wordt gebruikt om te helpen bij het bepalen van de communicatie-instellingen van een seriële weegschaal die aan de iDimension Plus is bevestigd.

- 1. Selecteer de *Serial Port* (Seriële poort) en *Scale Type* (Type weegschaal) uit de vervolgkeuzelijsten.
	- **T** QubeVu Scale Test  $\begin{tabular}{l|c|c|c|c|c} \hline & $\circ$ & Scale type: & \textbf{All} & \\ \hline \multicolumn{3}{c}{\textbf{All}} & \multicolumn{3}{c}{\textbf{All}} & \multicolumn{3}{c}{\textbf{All}} & \multicolumn{3}{c}{\textbf{All}} & \multicolumn{3}{c}{\textbf{All}} & \multicolumn{3}{c}{\textbf{All}} & \multicolumn{3}{c}{\textbf{All}} & \multicolumn{3}{c}{\textbf{All}} & \multicolumn{3}{c}{\textbf{All}} & \multicolumn{3}{c}{\textbf{All}} & \multicolumn{3}{c}{$ **B B** Auto refresh **B** Auto scroll **D**

*Afbeelding 8-4. Weegschaaltest*

3. Als een geldige weegschaal is gedetecteerd, levert de output de communicatieparameters van de weegschaal.

| QubeVu Manager > Admin Tools > Diagnostics > QubeVu Scale Test                                                                                                    | Device: IQV201400009 - Stopped   Address: 192.168.2.23 |
|----------------------------------------------------------------------------------------------------|--------------------------------------------------------|
| Serial port: /dev/ttyUSB1 v Scale type: MT-SICS<br>EA. 17444, FA. E. 191, E. PL. V. 28, a.<br>Open OK<br>Sent command: W.<br>. Hex: 570004<br>No response<br>BR: 19200, PR: 2, DB: 5, FC: 1, SB: 0<br>Open OK<br>Sent command: W<br>, Hei: 570004<br><b>No response</b><br>BR: 19200, PR: 2, DB: 5, FC: 1, SB: 1<br>Open failed<br>BR: 19200, PR: 2, DB: 5, FC: 1, SB: 2<br>Open OK<br>Sant convitand: W<br>. Hex: 57000A<br>No response<br>BR: 19200, PR: 2, DB: 5, FC: 2, SB: 0<br>Open OK<br>Sent command: W<br>. Hen: 57000A<br>No response<br>BR: 19200, PR: 2, DB: 5, FC: 2, SB: 1<br>Open failed<br>BR: 19200, PR: 2, DB: 5, FC: 2, 58: 2<br>Open OK | <b>BASEMEN MASSARIO O</b><br>٠                         |
| Serit command: W<br>. Hex: 57000A<br>No response<br>8R: 9600, PR: 0, DB: 8, FC: 0, SB: 0<br>Sent command: W<br>, Hei: 57000A<br>Response: ES, Hex: 455300<br>Found, Scale type: 4, baudrate: 9600, parity: 0, databits: 8, flow control: 0, stopbits: 0                                                                                                    | Ш                                                      |

*Afbeelding 8-5. Communicatieparameters van de weegschaal*

![](_page_50_Picture_9.jpeg)

#### <span id="page-51-0"></span>**8.1.4 Systeemlogboek**

De opgeslagen gegevens van het systeemlogboek zijn geconfigureerd in het installatiemenu. Voor probleemoplossingen kan het vereist zijn om het bestand naar de fabriek te sturen voor een technische analyse en probleemoplossing. De weergave van het logboek kan per type worden aangepast (alles weergeven of informatie weergeven, debug of alleen foutmeldingen) of per order (de laatste eerst weergeven of de eerste).

|                               | 回 QubeVu System Log                                                         | User: admin<br><b>Restart</b><br>Log out |
|-------------------------------|-----------------------------------------------------------------------------|------------------------------------------|
|                               | OubeVu Manager > Admin Tools > Diagnostics > System Log                     | Device: - Stopped   Address: 10,10,1,2   |
| System<br>i o<br>Log          | Type: @ ALL @ info @ debug @ error<br>Order: © Latest first © Earlier first | Download                                 |
| Date                          | Type Message                                                                |                                          |
| 2019-05-23<br>12:20:55.485934 | Exiting QVTracker<br>Info                                                   |                                          |
| 2019-05-23<br>12:20:55.479786 | Comms Server terminated<br>info.                                            |                                          |
| 2019-05-23<br>12:20:55.475457 | DistanceModuleM703A closed.<br>info                                         |                                          |
| 2019-05-23<br>12:20:55.471580 | Remote sensor interface: Connections closed.<br>info                        |                                          |
| 2019-05-23<br>12:20:54.956263 | Remote sensor interface: Connections closed.<br>info.                       |                                          |
| 2019-05-23<br>12:20:54.454066 | Comms server terminated<br>info                                             |                                          |
| 2019-05-23<br>12:20:54.451432 | DistanceModuleM703A closed.<br>info                                         |                                          |
| 2019-05-23<br>12:20:54.447923 | NCI_Avery terminated.<br>info.                                              |                                          |
|                               | info Depth & LowRes cameras ver 2.2.3 stopped.                              |                                          |
| 2019-05-23<br>12:20:53.877367 |                                                                             |                                          |

*Afbeelding 8-6. Systeemlogboek*

Het logboek kan worden vernieuwd door op **the drukken of wordt automatisch vernieuwd door het selecteren van het** 

selectievakje automatisch vernieuwen.

Druk op **Download** om het logboek naar een CSV-bestand te downloaden.

#### <span id="page-51-1"></span>**8.1.5 Debuggegevens**

De *Debug Info* (Debuggegevens) is een bestand dat technische gegevens biedt en informatie over probleemoplossingen over de bediening van de eenheid.

Dit bestand kan worden gevraagd voor het oplossen van problemen. Selecteer de gewenste informatie die gedownload moet worden.

1. Druk op **Download** om het bestand op de computer op te slaan.

![](_page_51_Picture_13.jpeg)

*Afbeelding 8-7. Debuggegevens*

![](_page_51_Picture_15.jpeg)

# <span id="page-52-2"></span><span id="page-52-0"></span>**8.2 Probleemoplossing**

Deze paragraaf geeft een overzicht van de instructies op het gebied van probleemoplossingen van iDimension Plus.

#### <span id="page-52-1"></span>**8.2.1 iDimension Plus keert niet terug naar de status gereed**

1. Selecteer de functietoets Help op het USB-display.

![](_page_52_Picture_5.jpeg)

*Afbeelding 8-8. Knop Help*

- 2. Volg de geleverde helpinstructies om de iDimension Plus terug te laten keren naar de status *Ready* (Gereed):
	- A. *Apparaatstatus: STARTED* (Gestart) of *REMOVE* (Verwijderen) wordt weergegeven; Verwijder de eventuele obstructies op de weegschaal
	- B. Nul de weegschaal

![](_page_52_Picture_104.jpeg)

*Afbeelding 8-9. Apparaatstatus gestart*

C. De iDimension Plus is op nul gezet

![](_page_52_Picture_13.jpeg)

*Afbeelding 8-10. iDimension Plus op nul gezet*

![](_page_52_Picture_15.jpeg)

#### <span id="page-53-0"></span>**8.2.2 iDimension Plus-scherm is uit of leeg**

![](_page_53_Picture_2.jpeg)

*Afbeelding 8-11. BenchPro Scale-scherm geen voeding*

- 1. Controleer de voedingsaansluiting op de achterkant van de iDimension Plus en de 120V-wandcontactdoos
- 2. Controleer de USB-verbinding op de achterkant van het USB-scherm
- 3. Druk op de knop **Power** (Aan/Uit) op de achterkant van het USB-scherm
- 4. Schakel de iDimension Plus uit en dan weer in
- 5. Controleer de aansluiting op de scankop

#### <span id="page-53-1"></span>**8.2.3 iDimension Plus-scherm is groen**

- 1. Controleer de USB-verbinding op de achterkant van het USB-scherm
- 2. Druk op de knop Power (Aan/Uit) op de achterkant van het USB-scherm
- 3. Schakel de iDimension Plus uit en dan weer in
- 4. Controleer de USB-verbinding bij de scankop

#### <span id="page-53-2"></span>**8.2.4 iDimension Plus-scherm is vergrendeld en dimensioneert niet**

- 1. Schakel de iDimension Plus op een wandcontactdoos uit en dan weer in.
- 2. Start de iDimension Plus opnieuw.
- 3. Selecteer  $\boldsymbol{i}$  op het aanraakscherm.

![](_page_53_Picture_18.jpeg)

*Afbeelding 8-12. USB-aanraakscherm werkt niet*

![](_page_53_Picture_20.jpeg)

4. Selecteer **Setting** (Instelling).

![](_page_54_Picture_60.jpeg)

*Afbeelding 8-13. Tabblad Apparaatgegevens QubeVu Inspector*

5. Selecteer **Restart** (Herstart).

![](_page_54_Picture_61.jpeg)

*Afbeelding 8-14. USB-aanraakscherm werkt niet*

6. Selecteer om het apparaat opnieuw te starten.

![](_page_54_Picture_8.jpeg)

*Afbeelding 8-15. Bevestiging opnieuw starten*

7. Het USB-scherm verandert in een groen scherm en keert binnen 2 minuten terug naar de status gereed.

# <span id="page-55-0"></span>**9.0 Compliantie**

![](_page_55_Picture_182.jpeg)

Form 1126 Rev.1 03/19

Approved by: Quality Department

![](_page_55_Picture_5.jpeg)

# <span id="page-56-0"></span>**10.0 Specificaties**

#### **Productafmetingen**

![](_page_56_Picture_228.jpeg)

#### **Vereisten voor stroomvoorziening**

Enkele stroomvoorziening 110-240 V externe stroomvoorziening, snoer voor VS

#### **Objectkleuren**

Geheel ondoorzichtige verpakking

#### **Meettijd**

0,2 seconden, de tijden voor het stabiliseren van de weegschaal verschillen per fabrikant

#### **Specificaties kubus**

![](_page_56_Picture_229.jpeg)

#### **Specificaties onregelmatig**

![](_page_56_Picture_230.jpeg)

#### **Bedrijfstemperatuur**

32°–86° F (0°–30° C)

#### **Vochtigheid**

Niet-condenserend

#### **Mechanische omgevingsklasse**

M1

#### **Elektromagnetische klasse**

E1

#### **I/O-poorten**

(1) USB type A-poort (interface naar weegschaal)

(1) 10/100/100BASE-T ethernetpoort (interface naar pc)

#### **Software-integratie**

API- en SDK-bestanden beschikbaar voor integratie van netwerkapparaten

#### **Garantie**

Beperkte garantie van een jaar

#### **Certificaten en goedkeuringen**

![](_page_56_Picture_30.jpeg)

NTEP CoC-nummer: 19-040A1

![](_page_56_Figure_32.jpeg)

![](_page_56_Picture_33.jpeg)

Bestandsnummer: T11908

![](_page_56_Picture_35.jpeg)

![](_page_56_Picture_36.jpeg)

![](_page_57_Picture_1.jpeg)

OPMERKING: De bron van deze inhoud is origineel in de Engelse taal geschreven. Iedere vertaling naar een andere taal wordt niet beschouwd als de originele versie. In het geval van een conflicterende interpretatie tussen de Engelse versie en een andere vertaling, moet de Engelse versie als de juiste worden beschouwd.

![](_page_59_Picture_1.jpeg)

© Rice Lake Weighing Systems Specifications subject to change without notice.

230 W. Coleman St. • Rice Lake, WI 54868 • USA U.S. 800-472-6703 • Canada/Mexico 800-321-6703 • International 715-234-9171 • Europe +31 (0)26 472 1319